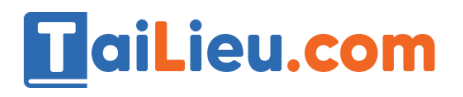

**Jeu**.co

City

**U.Com** 

Nội dung bài viết

- 1. Bài 6 trang 75 SGK Tin Học 6
- 2. Bài 1 trang 108 SGK Tin Học 6
- 3. Bài 2 trang 108 SGK Tin Học 6
- 4. Bài 3 trang 108 SGK Tin Học 6

Hướng dẫn giải bài tập **SGK Tin Học Bài 14: Soạn thảo văn bản đơn giản** lớp 6 được chúng tôi biên soạn ngắn gọn và đầy đủ, bám sát nội dung yêu cầu trong sách giáo khoa. Mời các em học sinh và quý thầy cô tham khảo dưới đây.

# *Bài 6 trang 75 SGK Tin Học 6*

**Để soạn thảo và hiển thị văn bản chữ Việt trên máy tính ta cần thêm các công cụ hỗ trợ gì?**

#### **Lời giải chi tiết**

Để soạn thảo và hiển thị văn bản chữ Việt trên máy tính ta cần thêm phần mềm gõ chữ Việt và các phông chữ Việt. Ví dụ: phần mềm VietKey, UniKey,...

# *Bài 1 trang 108 SGK Tin Học 6*

Em hãy cho biết chương trình soạn thảo văn bản sẽ xác định câu dưới đây gồm bao nhiêu từ?

"Ngày nay,chúng ta thường sử dụng máytính để soạn thảo văn bản."

#### **Lời giải chi tiết**

Máy tính (Word) phân biệt các từ sau đây: "Ngày", "nay, chúng", "ta'', "thường", "sử", "dụng", "máytính", "để", "soạn", ''thảo'', "vănbản''.

(Lí do: Word xem dãy kí tự đứng giữa hai dấu cách là một từ).

Vậy chương trình soạn thảo văn bản sẽ xác định câu đã cho gồm 11 từ.

# *Bài 2 trang 108 SGK Tin Học 6*

Theo em lí do gì để ta chỉ nên dùng *một kí tự trống* để phân cách giữa hai từ và chỉ *nhấn phím* **Enter** *một lần* để phân cách các đoạn văn bản?

**Lời giải chi tiết**

Ta chỉ nên dùng một kí tự trống để phân cách giữa hai từ và chỉ nhấn phím Enter một lần để phân cách các đoạn văn bản vì chỉ cần một kí tự trống ta có thể phân cách hai từ và nhấn phím Enter một lần ta có thể phân cách hai đoạn, nếu dùng nhiều hơn là không cần thiết và làm tốn thời gian soạn thảo văn bản do lượng kí tự phải gõ nhiều hơn.

### *Bài 3 trang 108 SGK Tin Học 6*

**TaiLieu.com** 

Nhập văn bản

a) Khởi động phần mềm gõ **UniKey** và thiết đặt chế độ gõ chữ tiếng việt: chọn bản mã **Unicode**, chọn kiểu gõ **Telex** (hoặc **VNI**).

b) Khởi động Word và soạn thảo văn bản có nội dung dưới đây. Nếu gõ sai chưa cần sửa lỗi. Nhấn giữ phím **Shift** trong khi gõ để được chữ hoa.

Bởi tôi ăn uống điều độ và làm việc có chừng mực nên tôi chóng lớn lắm. Chẳng bao lâu tôi đã trở thành một chàng dế thanh niên cường tráng. Đôi càng tôi mẫm bóng. Những cái vuốt ở chân, ở khoeo cứ cứng dần và nhọn hoắt. Thỉnh thoảng, muốn thử sự lợi hại của những chiếc vuốt, tôi co cẳng lên, đạp phanh phách vào các ngọn cỏ. Những ngọn cỏ gãy rạp, y như có nhát dao vừa lia qua. Đôi cánh tôi, trước kia ngắn ngủn hoắn bây giờ thành cái áo dài kín xuống tận chấm đuôi.

(Theo Tô Hoài, Dế Mèn phiêu lưu kí)

ail: Eu.com

Lieu

c) Đặt con trỏ soạn thảo vào giữa văn bản đã gõ rồi thực hiện các thao tác sau đây. Quan sát sự thay đổi vị trí con trỏ soạn thảo trên văn bản và rút ra kết luận.

+ Nhấn các phím mũi tên ( $\rightarrow$ ,  $\leftarrow$ ,  $\uparrow$ ,  $\downarrow$ );

+ Nhấn các phím **Home**, **End**, **PageUp**, **PageDown**;

+ Nhấn đồng thời các phím **Ctrl** và **Home**, **Ctrl** và **End**.

d) Lưu văn bản với tên **De men** và kết thúc soạn thảo.

#### **Lời giải chi tiết**

a)

+ Khởi động phần mềm gõ UniKey: Nháy chọn Start → Nháy chọn UniKey để khởi động phần mềm.**U.Com** 

# **TaiLieu.com**

# **Thư viện tài liệu học tập, tham khảo online lớn nhất**

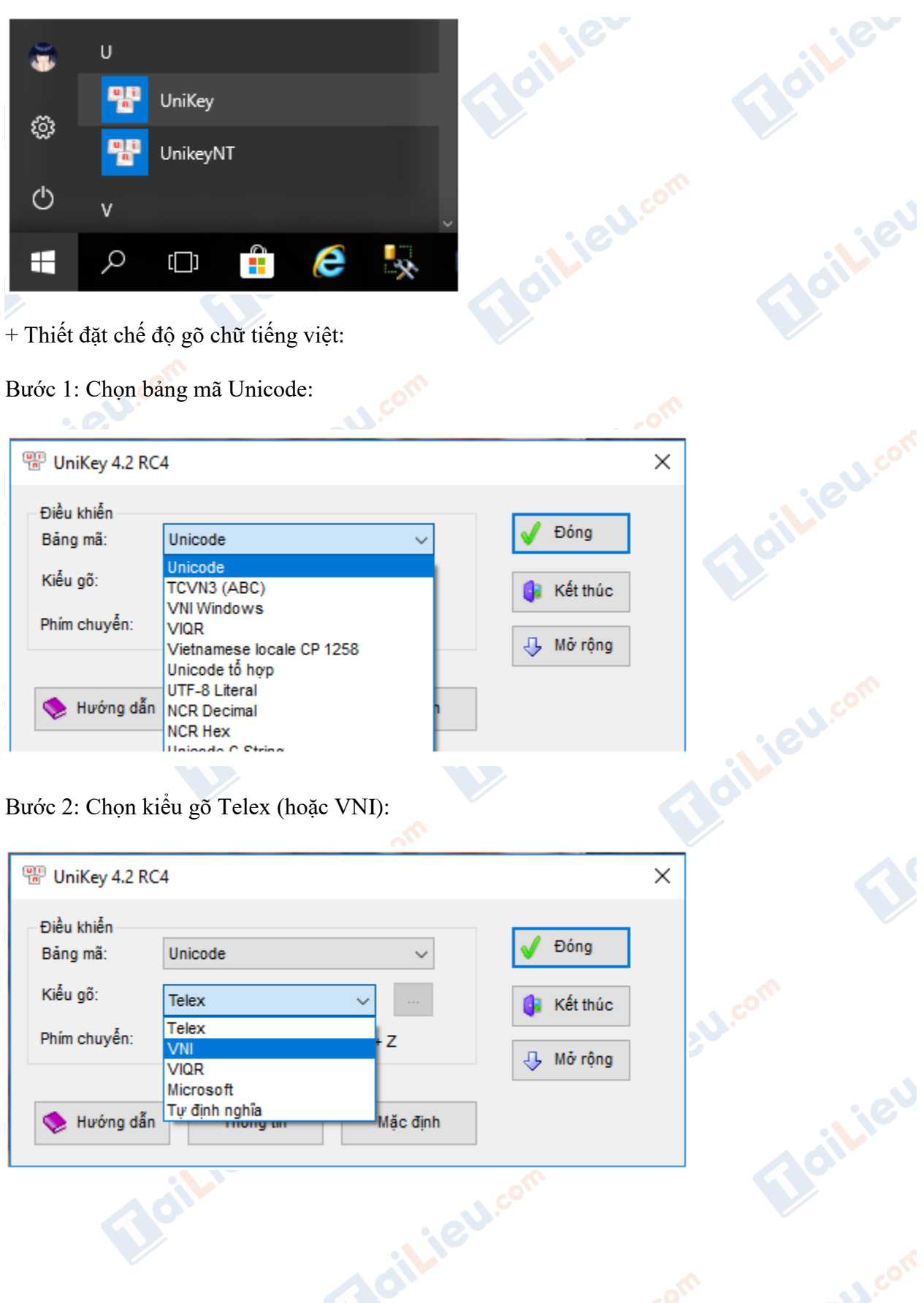

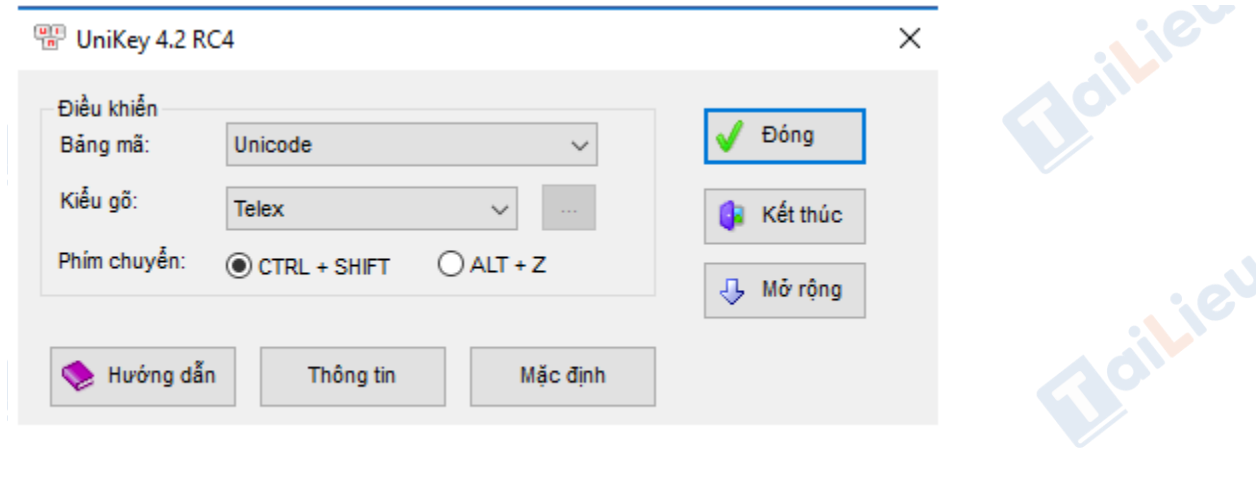

b) Nội dung đoạn văn bản:

**TaiLieu.com** 

Bởi tôi ăn uống điều độ và làm việc có chừng mực nên tôi chóng lớn lắm. Chẳng bao lâu tôi đã trở thành một chàng dế thanh niên cường tráng. Đôi càng tôi mẫm bóng. Những cái vuốt ở chân, ở khoeo cứ cứng dần và nhọn hoắt. Thỉnh thoảng, muốn thử sự lợi hại của những chiếc vuốt, tôi co cẳng lên, đạp phanh phách vào các ngọn cỏ. Những ngọn cỏ gãy rạp, y như có nhát dao vừa lia qua. Đôi cánh tôi, trước kia ngắn ngủn hoẳn bây giờ thành cái áo dài kín xuống tận chấm đuôi.

(Theo Tô Hoài, Dế Mèn phiêu lưu kí)

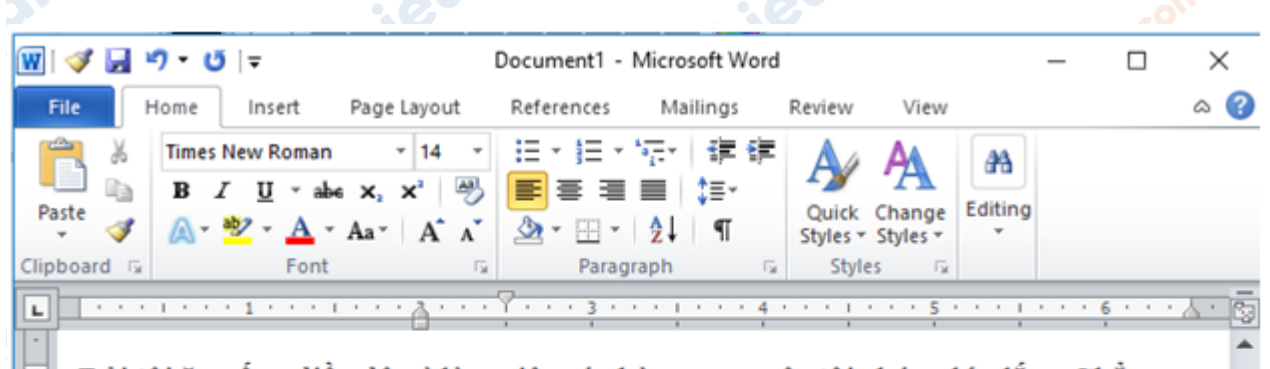

Bời tôi ăn uống điều độ và làm việc có chừng mực nên tôi chóng lớn lắm. Chẳng bao lâu tôi đã trở thành một chàng dế thanh niên cường tráng. Đôi càng tôi mẫm bóng. Những cái vuốt ở chân, ở khoeo cứ cứng dần và nhọn hoắt. Thỉnh thoảng, muốn thử sự lợi hại của những chiếc vuốt, tôi co cẳng lên, đạp phanh phách vào các ngọn cỏ. Những ngọn cỏ gãy rạp, y như có nhát dao vừa lia qua. Đôi cánh tôi, trước kia ngắn ngủn hoằn bây giờ thành cái áo dài kín xuống tận chấm đuôi.

(Theo Tô Hoài, Dễ Mèn phiêu lưu kí)

≡

**U.**com

c) Đặt con trỏ ở giữa văn bản

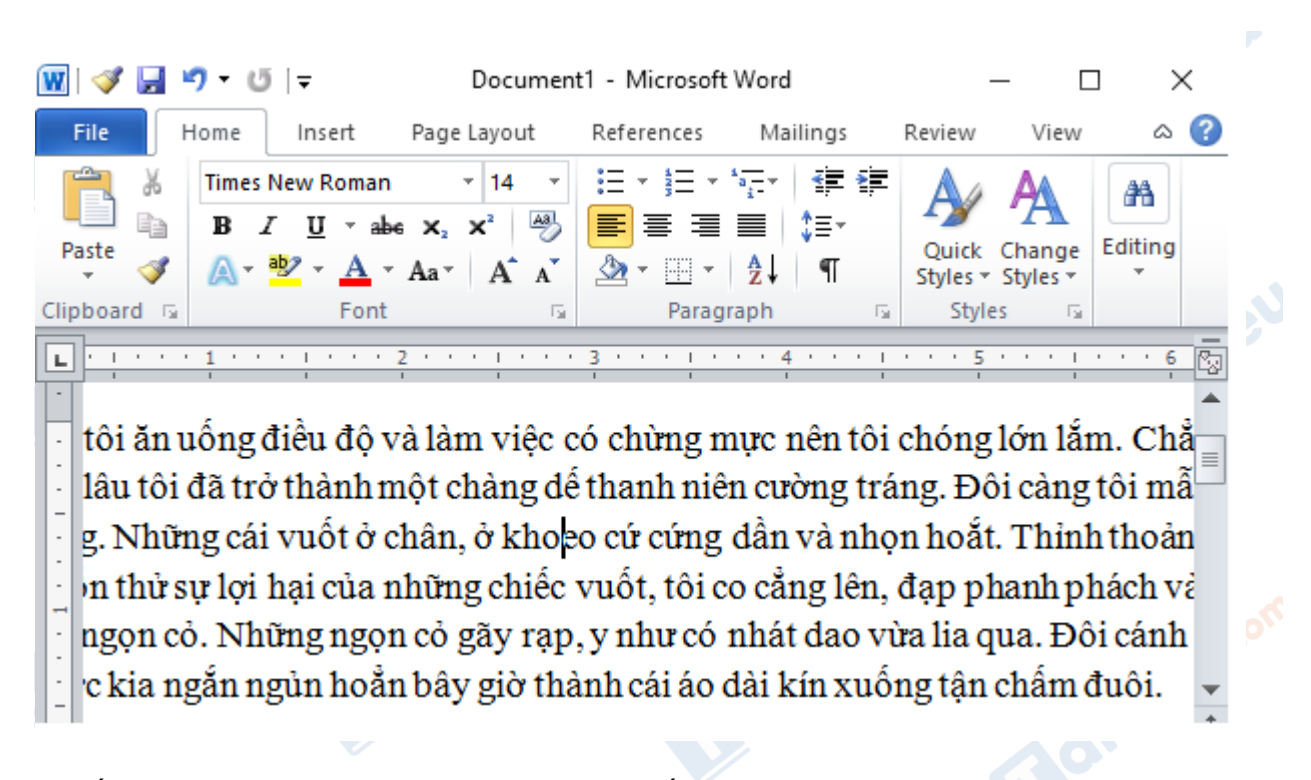

- Nhấn các phím mũi tên  $(\rightarrow, \leftarrow, \uparrow, \downarrow)$  và rút ra kết luận

**TaiLieu.com** 

 $+$  Nhấn phím  $\rightarrow$  thì con trỏ chuột dịch sang phải một kí tự.

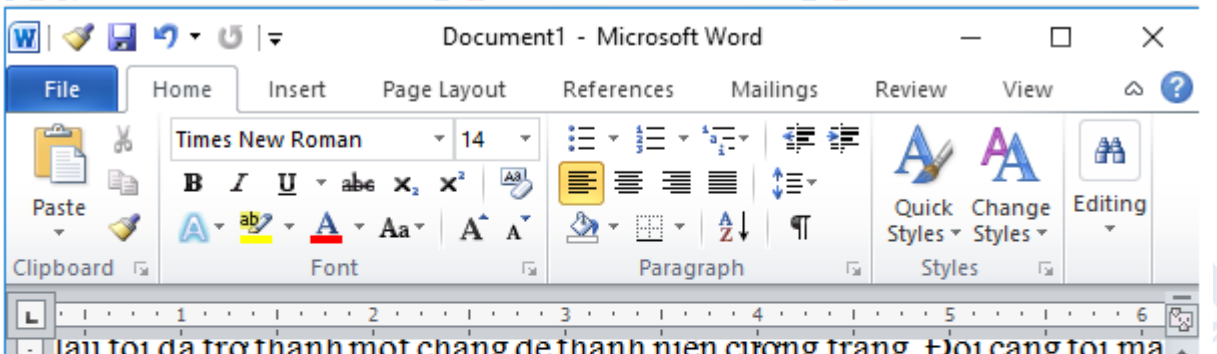

lau toi da tro thann mot chang de thann nien cương trang. Đọi cang toi ma g. Những cái vuốt ở chân, ở khoep cứ cứng dần và nhọn hoắt. Thỉnh thoản in thử sự lợi hại của những chiếc vuốt, tôi co cẳng lên, đạp phanh phách về ngọn cỏ. Những ngọn cỏ gãy rạp, y như có nhát dao vừa lia qua. Đôi cánh c kia ngắn ngủn hoắn bây giờ thành cái áo dài kín xuống tận chấm đuôi. inico

+ Nhấn phím ← thì con trỏ chuột dịch sang trái một kí tự.Joilieu.com

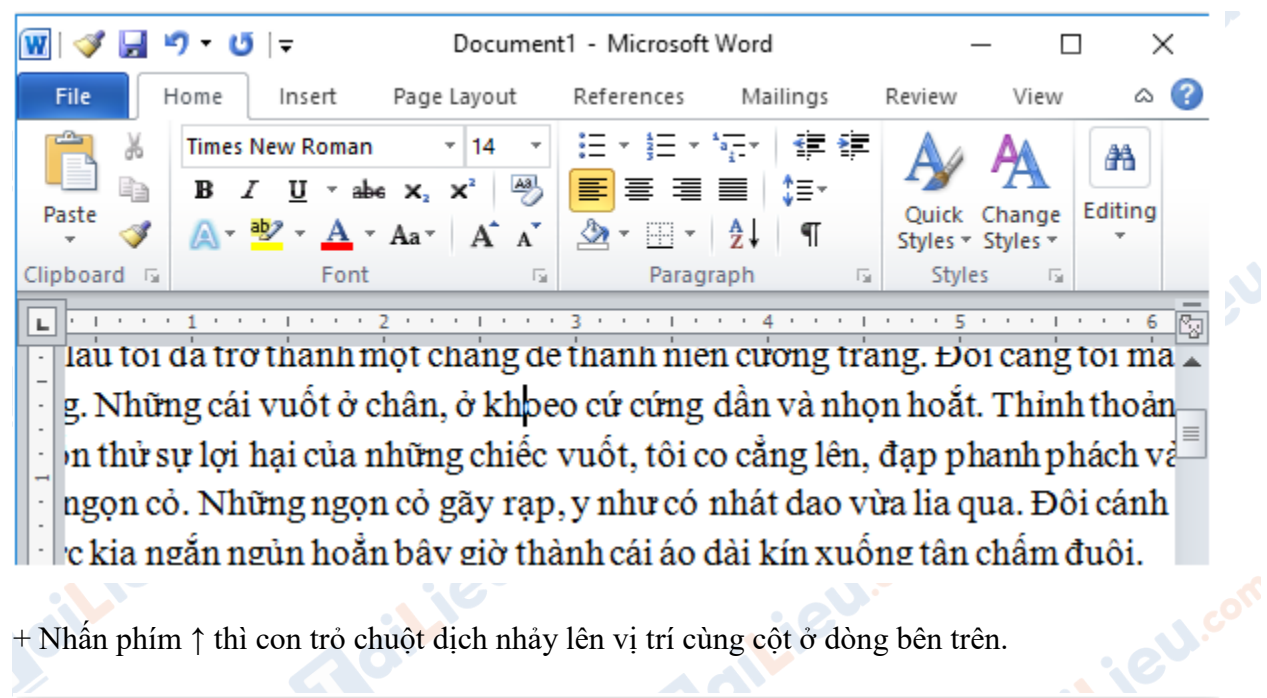

TaiLieu.com

**i**eu.cor

Joilieu.co

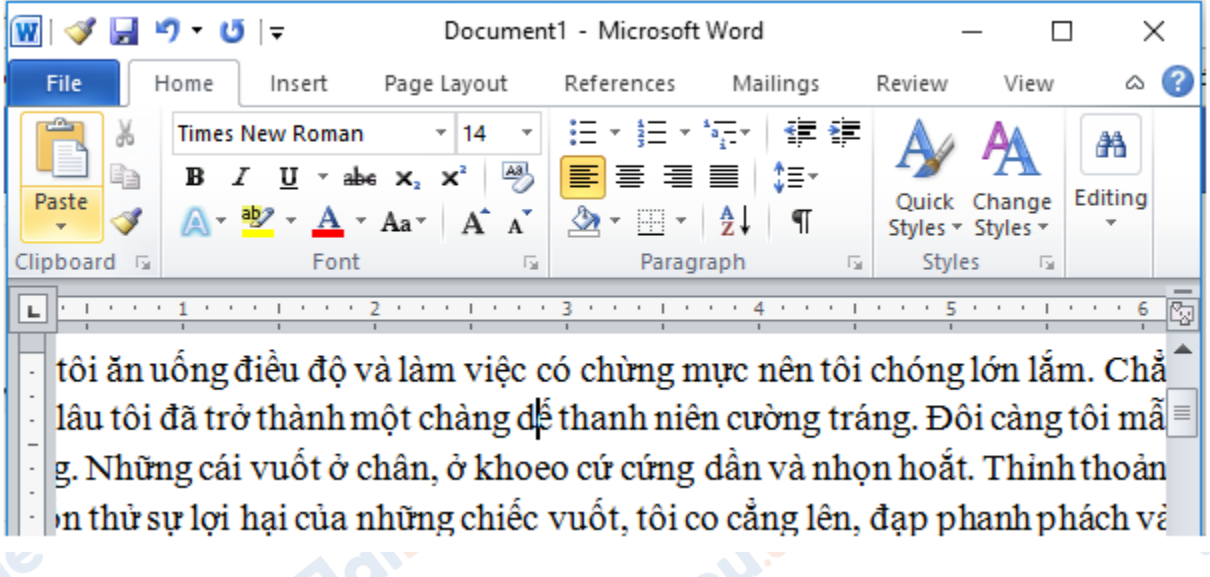

+ Nhấn phím ↓ thì con trỏ chuột nhảy xuống vị trí cùng cột ở dòng dưới.<br>
co<sup>nn</sup>

ailieu.com

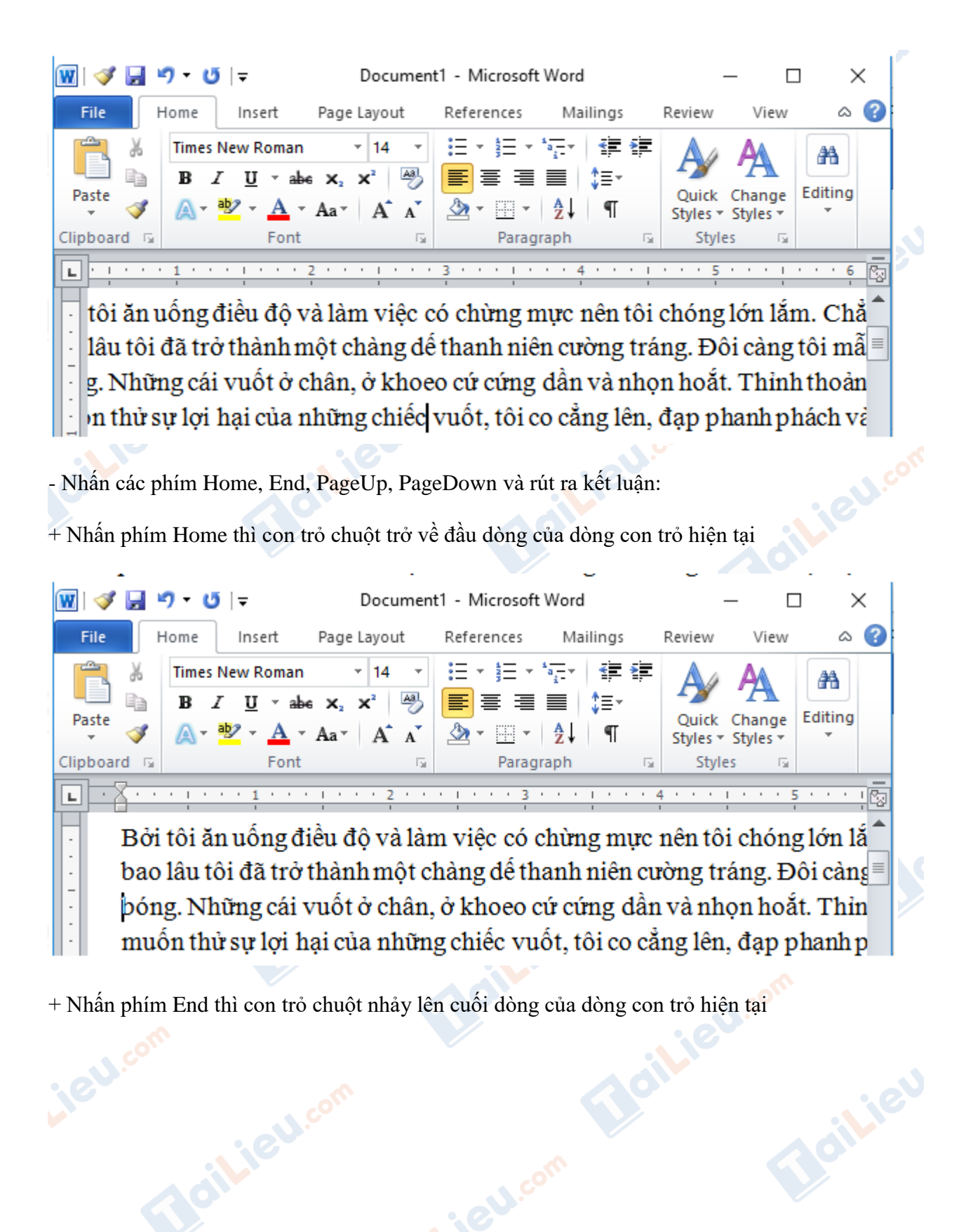

**TaiLieu.com** 

**Gilieu** com

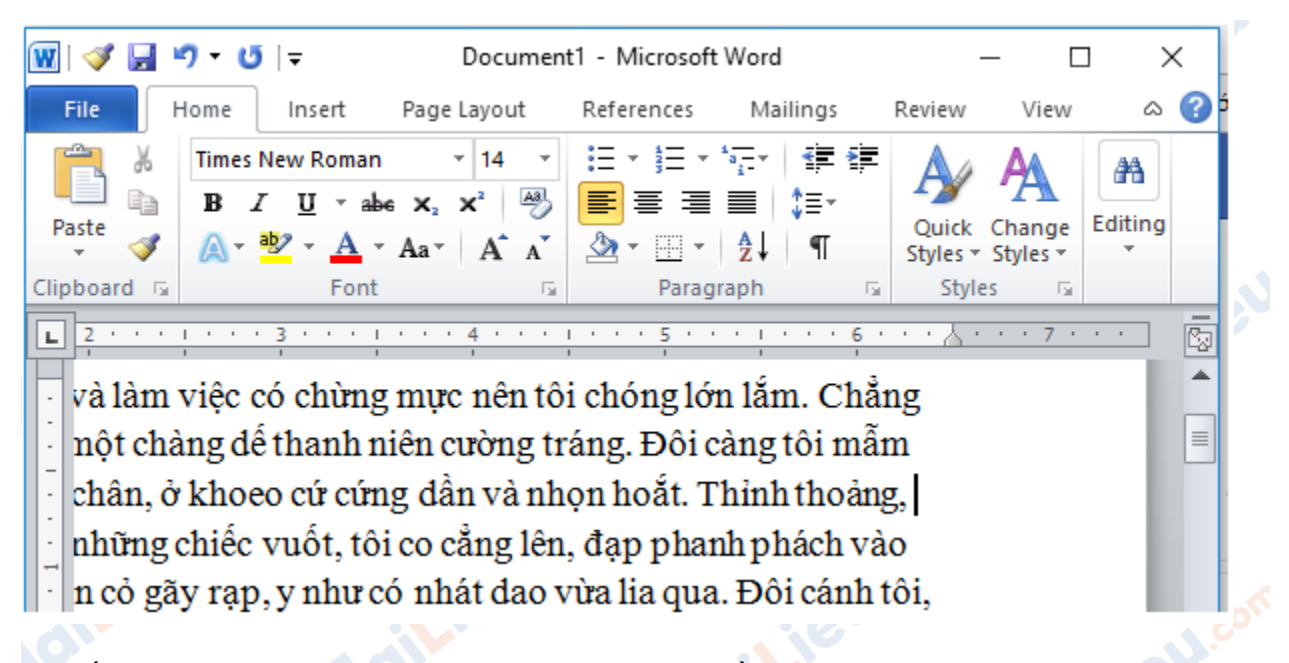

**TaiLieu.com** 

+ Nhấn phím PageUp thì con trỏ chuột nhảy lên dòng đầu tiên và con trỏ hiện tại cùng cột so với vị trí con trỏ trước thao tác.

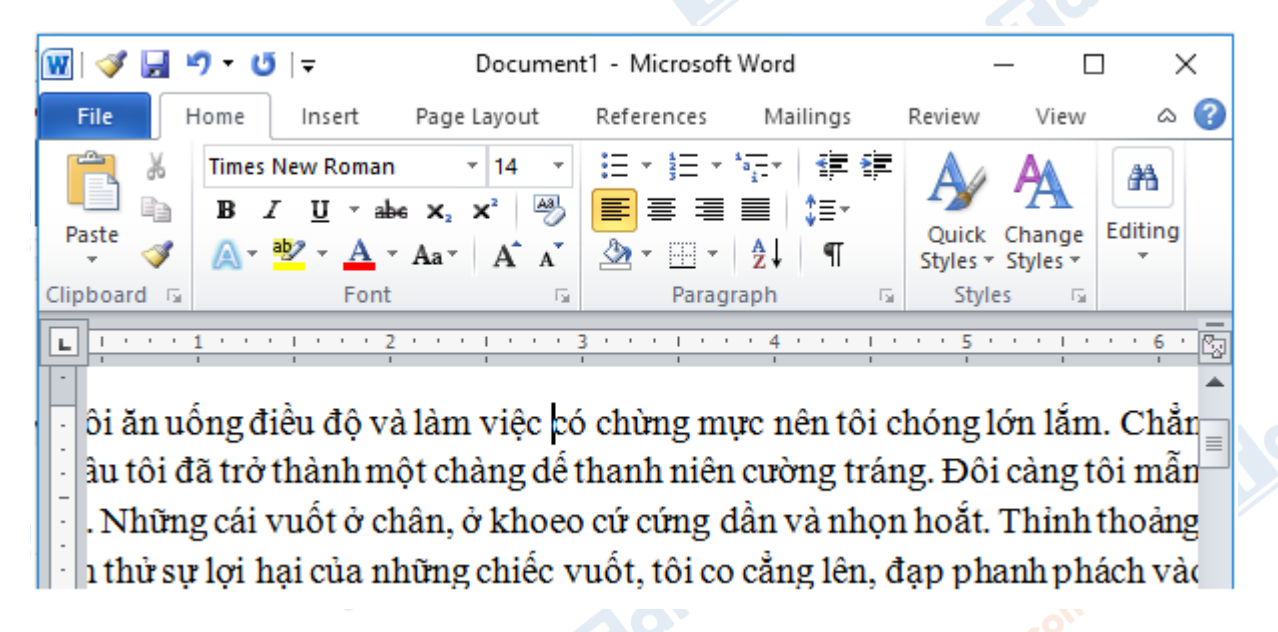

+ Nhấn phím PageDown thì con trỏ chuột nhảy xuống dòng cuối cùng và con trỏ hiện tại cùng cột so với vị trí con trỏ trước thao tác.**Wieu** 

**Gilieu.com** 

dilieu.com

# **TaiLieu.com**

### **Thư viện tài liệu học tập, tham khảo online lớn nhất**

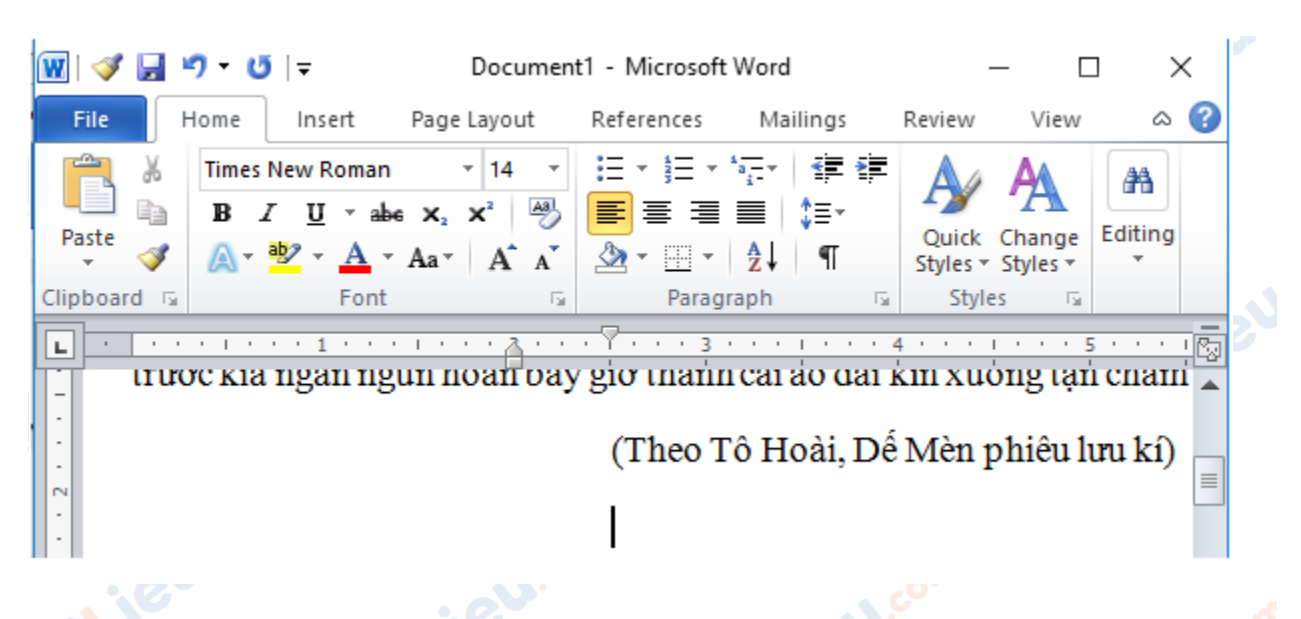

- Nhấn đồng thời các phím Ctrl và Home, Ctrl và End và rút ra kết luận:

Joilieu.cor

+ Nhấn đồng thời các phím Ctrl và Home thì con trỏ chuột nhảy về đầu văn bản.

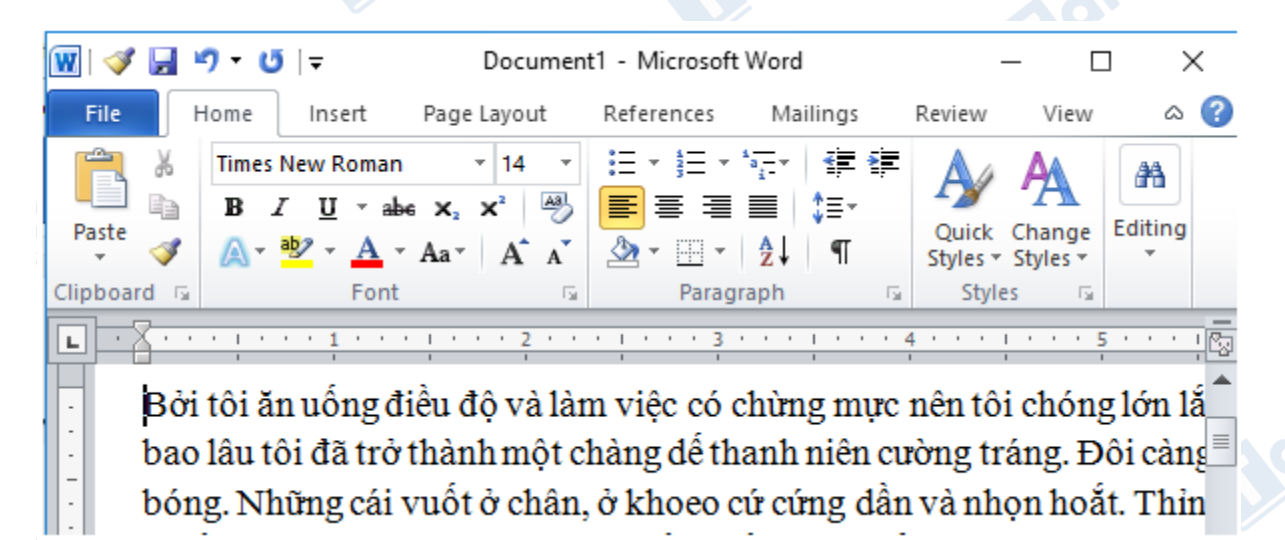

+ Nhấn đồng thời các phím Ctrl và End thì con trỏ chuột nhảy xuống vị trí cuối cùng của văn bản.

dilieu

**J.com** 

ail.iel.com

# TaiLieu.com

#### **Thư viện tài liệu học tập, tham khảo online lớn nhất**

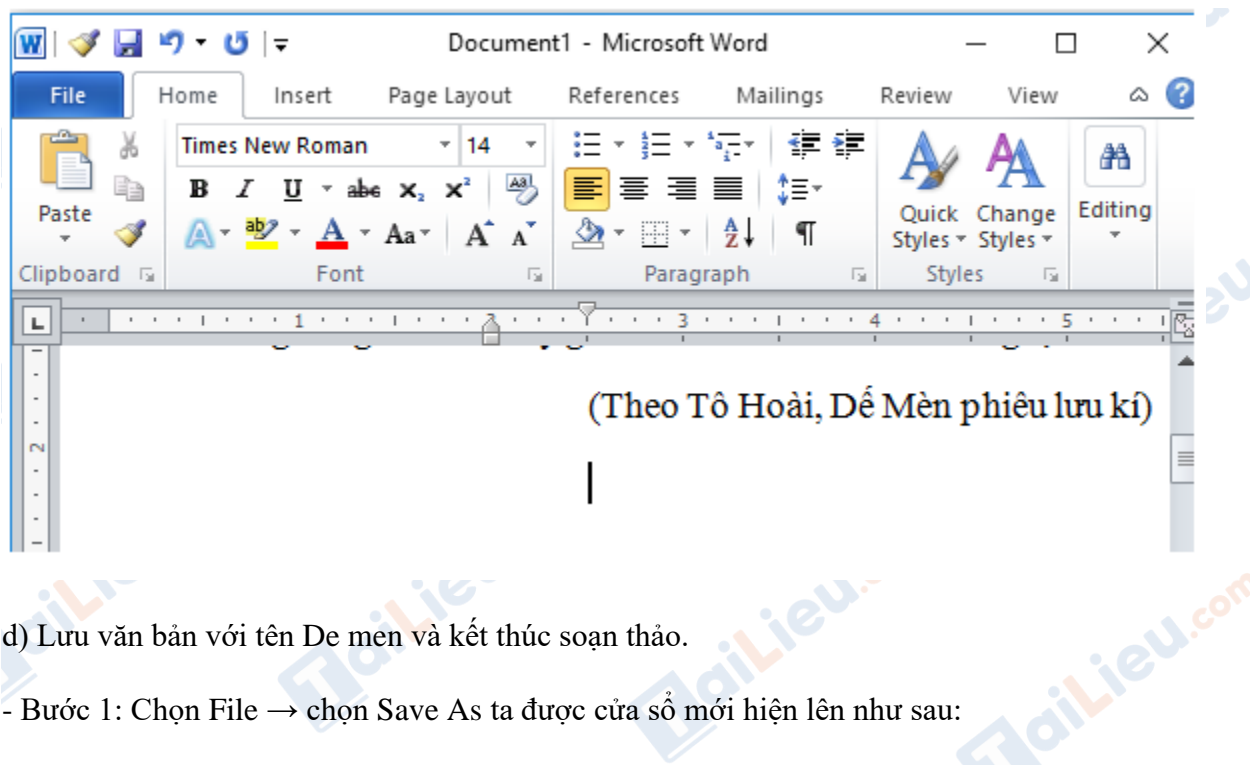

- d) Lưu văn bản với tên De men và kết thúc soạn thảo.
- Bước 1: Chọn File  $\rightarrow$  chọn Save As ta được cửa số mới hiện lên như sau:

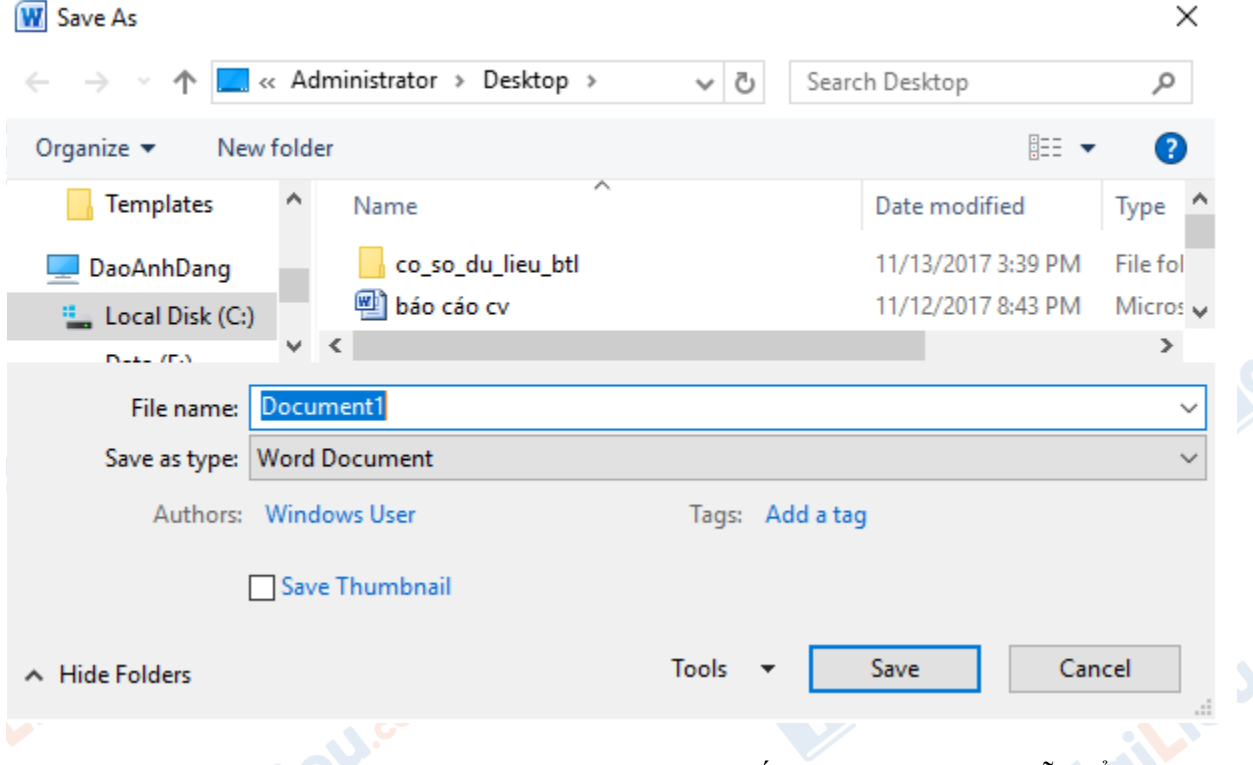

- Bước 2: Tại File name, ta đặt tên văn bản là De men. Tiếp theo chọn đường dẫn để lưu file và chọn Save để hoàn tất quá trình lưu file.

**U.Com** 

# **HaiLieu.com**

#### **Thư viện tài liệu học tập, tham khảo online lớn nhất**

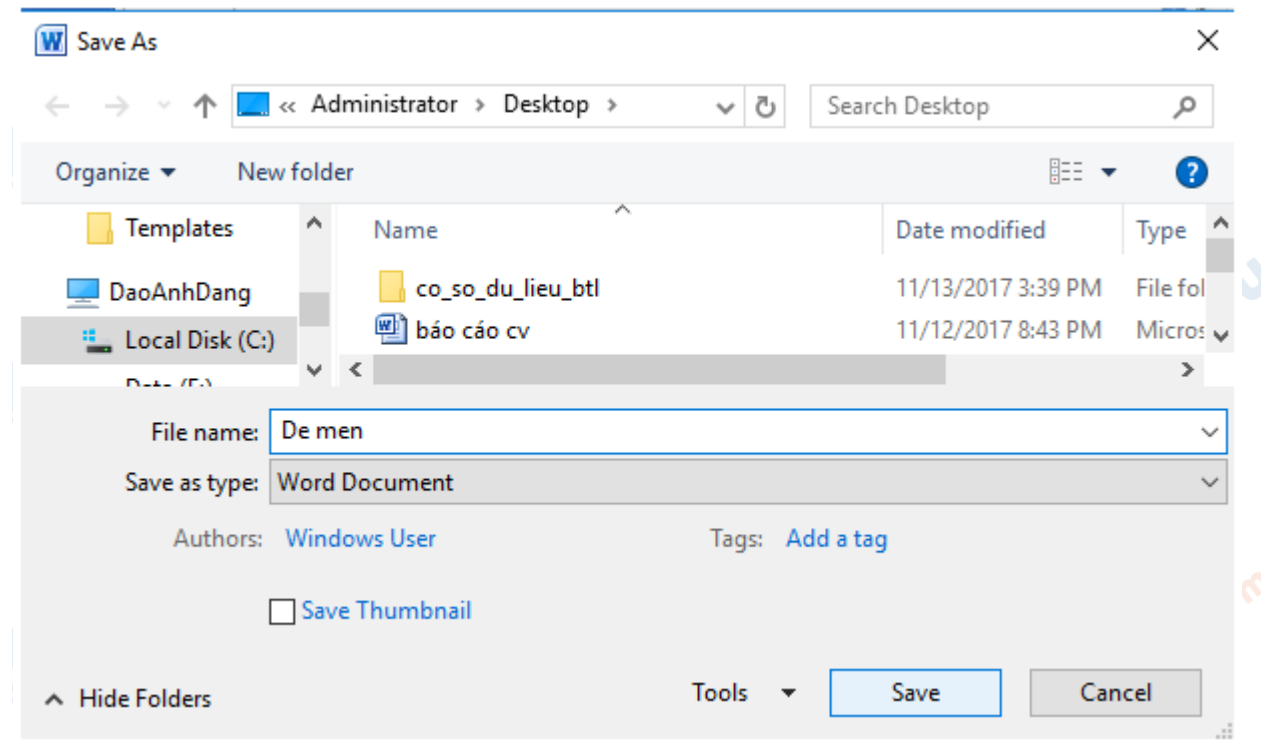

**►► CLICK NGAY** vào đường dẫn dưới đây để **TẢI VỀ** lời giải bài tập **SGK Bài 14: Soạn thảo văn bản đơn giản** Tin Học 6, chi tiết, đầy đủ nhất, file PDF hoàn toàn miễn phí.

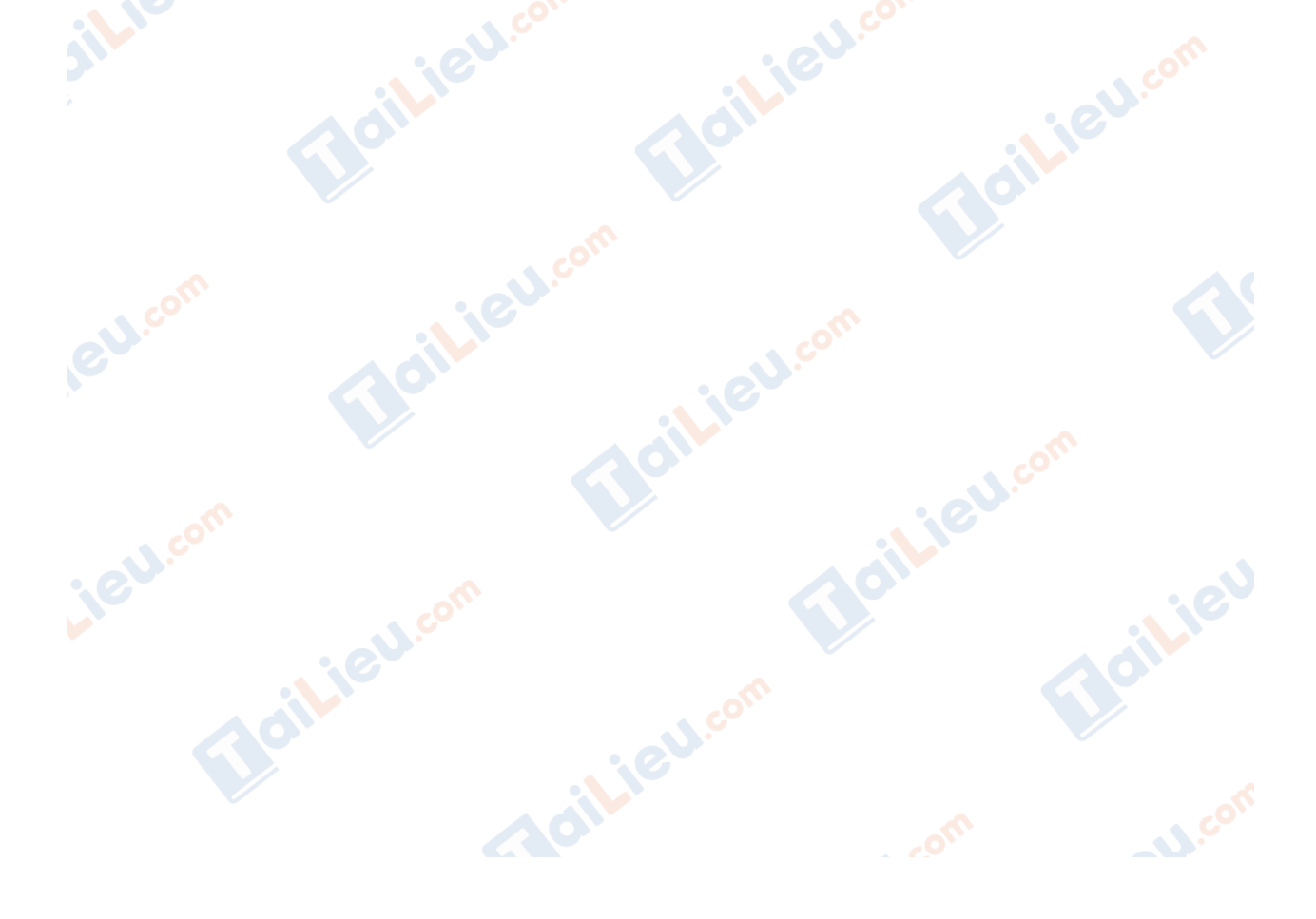